# บททีÉ11 การบันทึกลาออก

## วตัถุประสงค์

เพื่อให้ผู้ใช้งานสามารถบันทึกลาออกได้ ในกรณีที่ภายในงวดการคำนวณเงินเดือนนั้นๆ มีพนักงานลาออก เพื่อให้ โปรแกรม จะหยุดกิดเงินเดือนให้กับพนักงานตั้งแต่วันที่พ้นสภาพ

## การบันทึกลาออก

กรณีในงวดเงินเดือนนั้นๆ มีพนักงานลาออก ท่านต้องบันทึกรายการลาออกของพนักงาน เพื่อให้โปรแกรมคำนวณเงินเดือน โดยตัดเงินเดือนตั้งแต่วันที่ที่พนักงานพ้นสภาพให้โดยอัตโนมัติ โดยการบันทึกพนักงานลาออก มี 3 วิธี ด้วยกัน คือ

- บันทึกหลายพนักงานลาออกไม่พร้อมกนั
- บันทึกหลายพนักงานลาออกพร้อมกนั
- บันทึกลาออกตามแฟ้ม Excel

### บันทึกหลายพนกังานลาออกไม่พร้อมกนั

เป็นวิธีการบันทึกรายการลาออกกรณีที่พนักงานลาออกไม่พร้อมกัน

# วิธีการบันทึกข้อมูล มี 2 วิธี ดังนี้

 $\langle \rangle \geq \frac{1}{25}$ ที่ $\frac{1}{1}$  : หน้าจอ งานเงินเดือน  $\rightarrow$  เมนูย่อย เงินได้เงินหัก  $\rightarrow$  เลือก ปุ่มเพิ่มเติม  $\rightarrow$  เลือก ลาออก  $\rightarrow$  เลือก บันทึกหลายพนักงานลาออกไม่พร้อมกัน

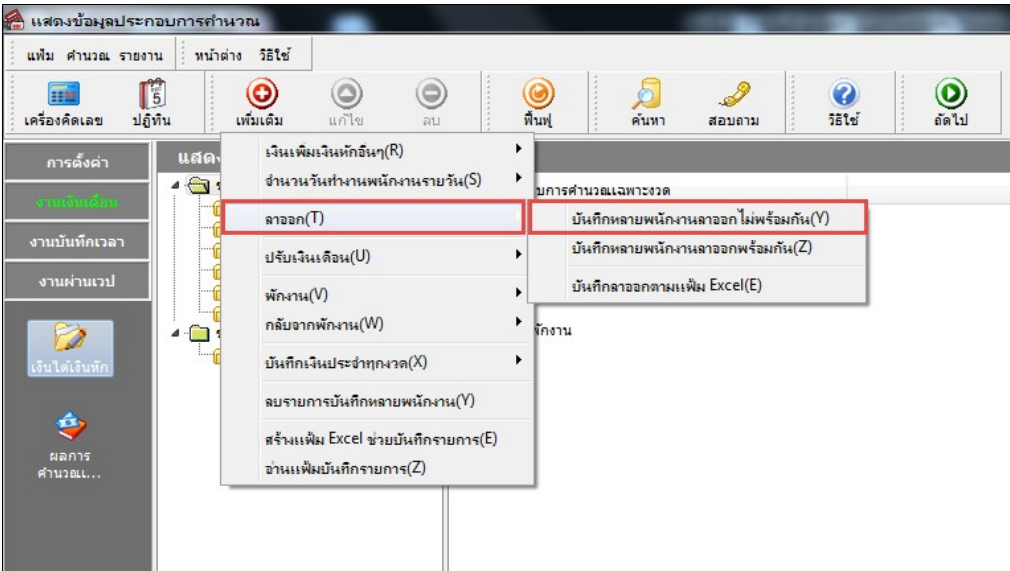

 $> \frac{1}{2}$ วิธีที่ 2 : หน้าจอ งานเงินเดือน  $\rightarrow$  เมนูย่อย เงินได้เงินหัก  $\rightarrow$  เลือก หัวข้อลาออก  $\rightarrow$  กลิกเม้าส์ขวา  $\rightarrow$  เลือก

#### บันทึกลาออก

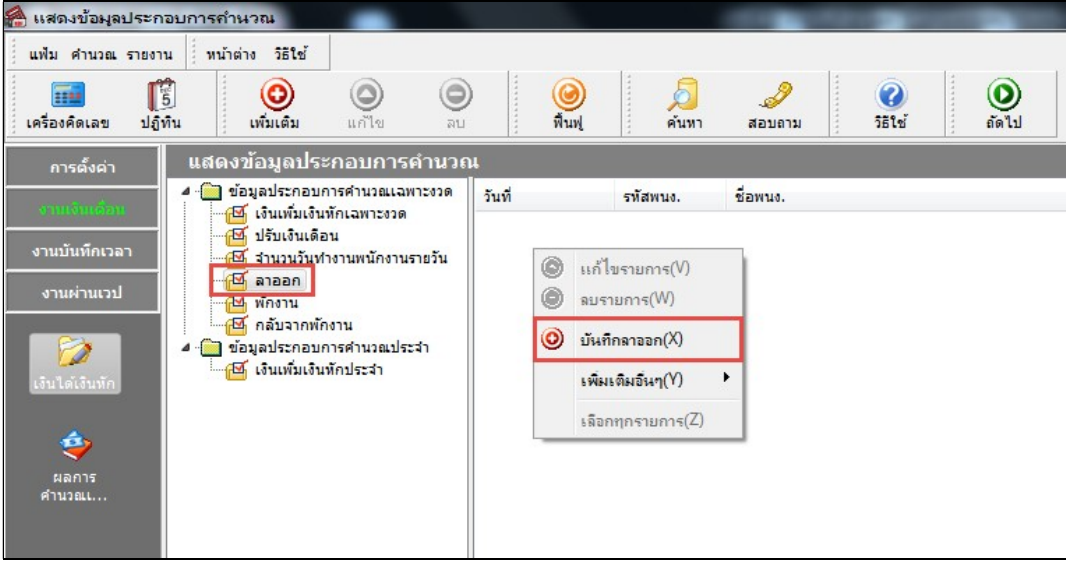

 $\blacktriangleright$  เลือก สาขา, แผนก, หน่วยงาน หรือไซด์งานที่ต้องการบันทึกข้อมูล  $\rightarrow$  กลิกปุ่ม  $^{\rm{minmin}}$  หากมีการ บันทึกข้อมูลมาก่อนจะปรากฏรายละเอียดที่ได้บันทึกไว้

- $>$  คลิกปุ่ม
- $\blacktriangleright$  คลิก ช่องรหัสเพื่อเลือกพนักงาน
- $\blacktriangleright$  ระบุ วันที่พ้นสภาพของพนักงาน
- $\blacktriangleright$  ระบุ สาเหตุการลาออกของพนักงาน
- $\triangleright$  ถ้าต้องการเพิ่มเติมรายการ **กดปุ่มลูกศรชี้ลงที่แป้นคีย์บอร์ด** และบันทึกรายการต่อไป
- $\blacktriangleright$  เมื่อบันทึกรายการสุดท้ายเรียบร้อยแล้ว ให้คลิกปุ่มบันทึก หรือปุ่มบันทึกจบ

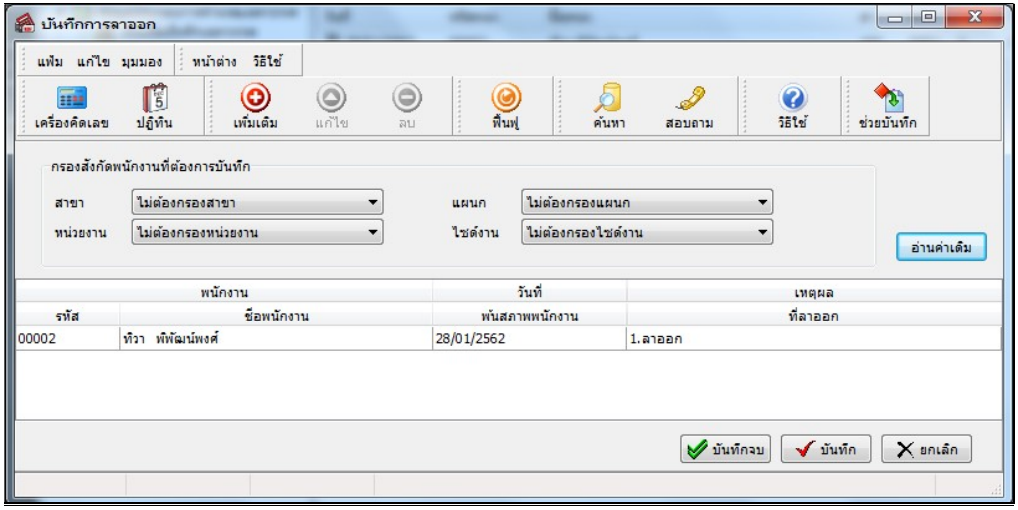

#### คาํอธิบาย

- พนักงาน
	- $\bullet\;$  รหัส คือ รหัสของพนักงานที่ต้องการบันทึกข้อมูล
	- ชื่อพนักงาน คือ ชื่อของพนักงานที่ต้องการบันทึกข้อมูล

■ วันที่พ้นสภาพพนักงาน คือ การระบุวันที่พ้นสภาพของพนักงานที่ลาออก โดยเป็นวันแรกที่บริษัทเริ่มหยุดคิด เงินเดือนให้พนักงาน

- เหตุผลที่ลาออก คือ การระบุสาเหตุที่พนักงานลาออก ซึ่งจะไปแสดงในรายงาน สปส.6-09 ด้วย
- บันทึกหลายพนกังานลาออกพร้อมกนั

เป็นวิธีการบันทึกรายการลาออก กรณีที่พนักงานลาออกพร้อมกันหลายคน

วิธีการบันทึกข้อมูล

 $\triangleright$  หน้าจอ งานเงินเดือน  $\rightarrow$  เมนูย่อย เงินได้เงินหัก  $\rightarrow$  กลิก ปุ่มเพิ่มเติม  $\rightarrow$  เลือก ลาออก  $\rightarrow$  เลือก บันทึก หลายพนักงานลาออกพร้อมกัน

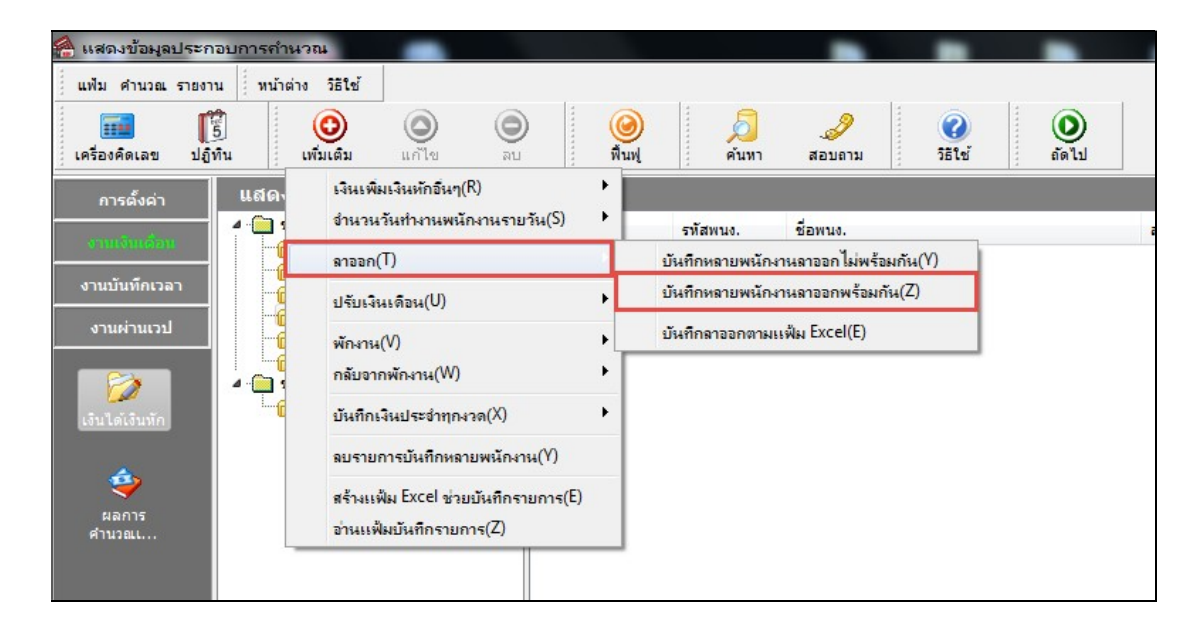

 $\triangleright$  เลือก ช่วงพนักงานที่ต้องการบันทึกลาออก  $\rightarrow$  ระบุ วันที่พ้นสภาพของพนักงาน  $\rightarrow$  ระบุ เหตุผลที่ลาออก  $\rightarrow$  คลิกปุ่ม

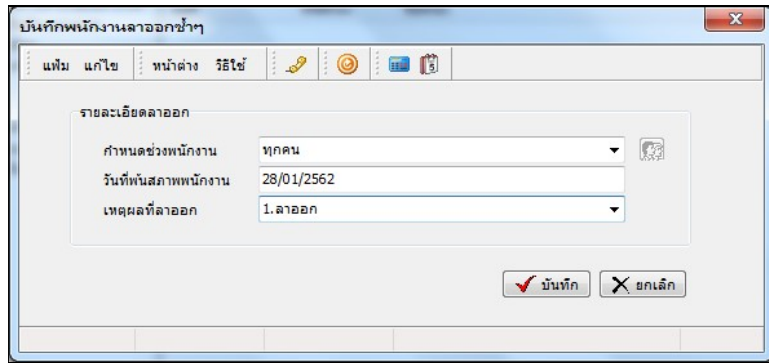

#### คาํอธิบาย

■ กำหนดช่วงพนักงาน คือ การเลือกกลุ่มของพนักงานที่ต้องการบันทึกข้อมูล ซึ่งสามารถเลือกทั้งบริษัทได้ โดยเลือก เป็นทุกคน แต่ถ้าต้องการเลือกเฉพาะบางแผนก หรือพนักงานบางคน ให้เลือกเป็นเฉพาะที่เลือก

■ วันที่พ้นสภาพพนักงาน คือ การระบุวันที่พ้นสภาพของพนักงานที่ลาออก โคยเป็นวันแรกที่เริ่มหยุดคิดเงินเดือนให้ พนักงาน

■ เหตุผลที่ลาออก คือ การระบุสาเหตุที่พนักงานลาออก ซึ่งจะไปแสดงในรายงาน สปส.6-09 ด้วย

#### บันทึกลาออกตามแฟ้ม Excel

เป็นการบันทึกลาออกของพนักงาน โดยทำการ Import ข้อมูลลาออกของพนักงานจากไฟล์ Excel โดยสามารถสร้าง ้ ไฟล์ Excel เพื่อใช้สำหรับบันทึกลาออกของพนักงานได้

#### วิธีการสร้างแฟ้ม Excel

 $\triangleright$  หน้าจอ งานเงินเดือน  $\rightarrow$  เมนูย่อย เงินได้เงินหัก  $\rightarrow$  กลิก ปุ่มเพิ่มเติม  $\rightarrow$  เลือก ลาออก  $\rightarrow$  เลือก บันทึก ลาออกตามแฟ้ม Excel

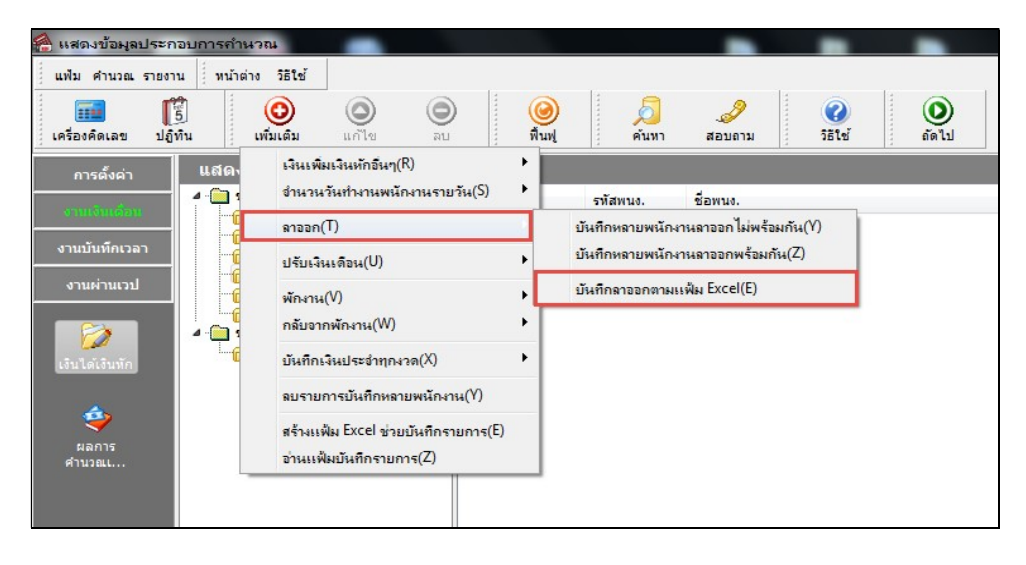

 $\triangleright$  เมื่อเข้าสู่หน้าจอ นำเข้าข้อมูล.ลาออก แล้ว คลิกที่ สร้างแฟ้มตัวอย่าง

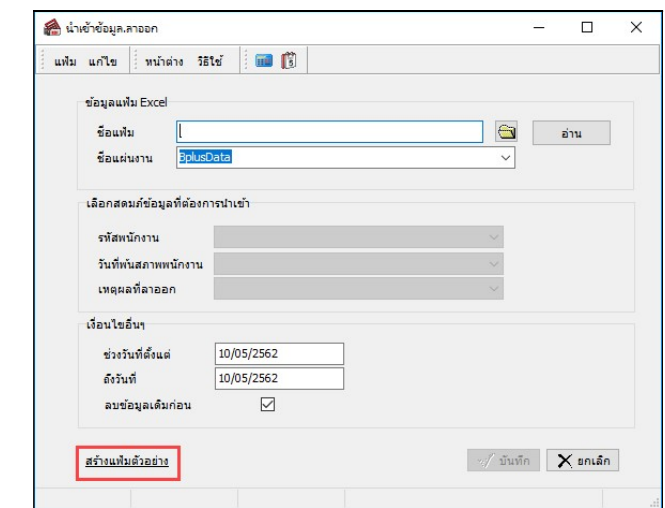

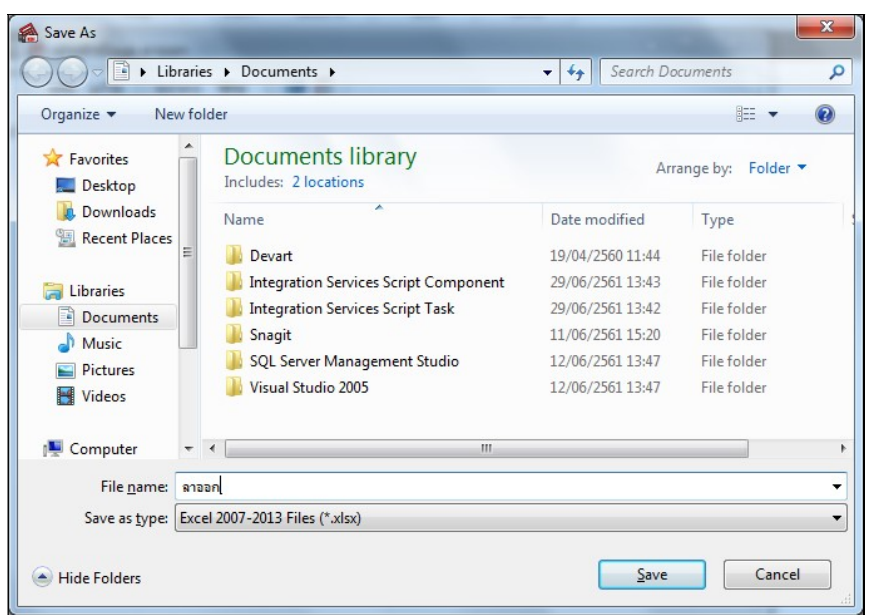

 $\triangleright$  ระบุ ที่เก็บแฟ้ม Excel  $\rightarrow$  ระบุ ชื่อแฟ้ม Excel  $\rightarrow$  กลิก ปุ่ม Save

 $\blacktriangleright$  บันทึกข้อมูลลาออกของพนักงานลงในไฟล์ Excel โดยต้องมีข้อมูลที่จำเป็นสำหรับการ Import เข้าสู่ระบบ เงินเดือน ตามรายละเอียดด้านล่างนี้  $\rightarrow$  คลิก ปุ่ม Save

1. หัวคอลัมน์ ที่จะต้องใช้เพื่ออ้างอิงกับโปรแกรมเงินเดือน ได้แก่ รหัสพนักงาน, วันที่พ้นสภาพพนักงาน,

และเหตุผลที่ลาออก

2. ข้อมูลที่ต้องกรอกในแฟ้ม ได้แก่ รหัสพนักงาน, วันที่พ้นสภาพของพนักงาน และเหตุผลที่พนักงานลาออก

ดงัรูป

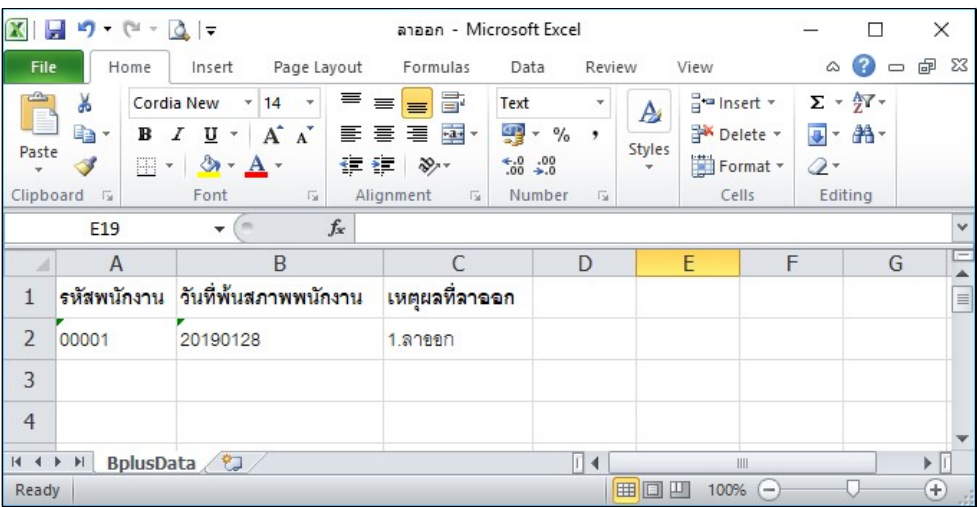

คาํอธิบาย

- วันที่พ้นสภาพพนักงาน คือ การระบุวันที่พ้นสภาพของพนักงาน
- เหตุผลที่ลาออก คือ การระบุเหตุผลที่พนักงานลาออก

#### วิธีบันทึกลาออกจากแฟ้ม Excel

เมื่อบันทึกข้อมูลลาออกของพนักงานในไฟล์ Excel เรียบร้อยแล้ว สามารถ Import ข้อมูลลาออกที่บันทึกในไฟล์ Excel ใหเ้ขา้โปรแกรมเงินเดือน โดยมีวธิีการดงันÊี

> $\triangleright$  หน้าจอ งานเงินเดือน  $\rightarrow$  เมนูย่อย เงินได้เงินหัก  $\rightarrow$  กลิก ปุ่มเพิ่มเติม  $\rightarrow$  เลือก ลาออก  $\rightarrow$  เลือก บันทึก ลาออกตามแฟ้ม Excel

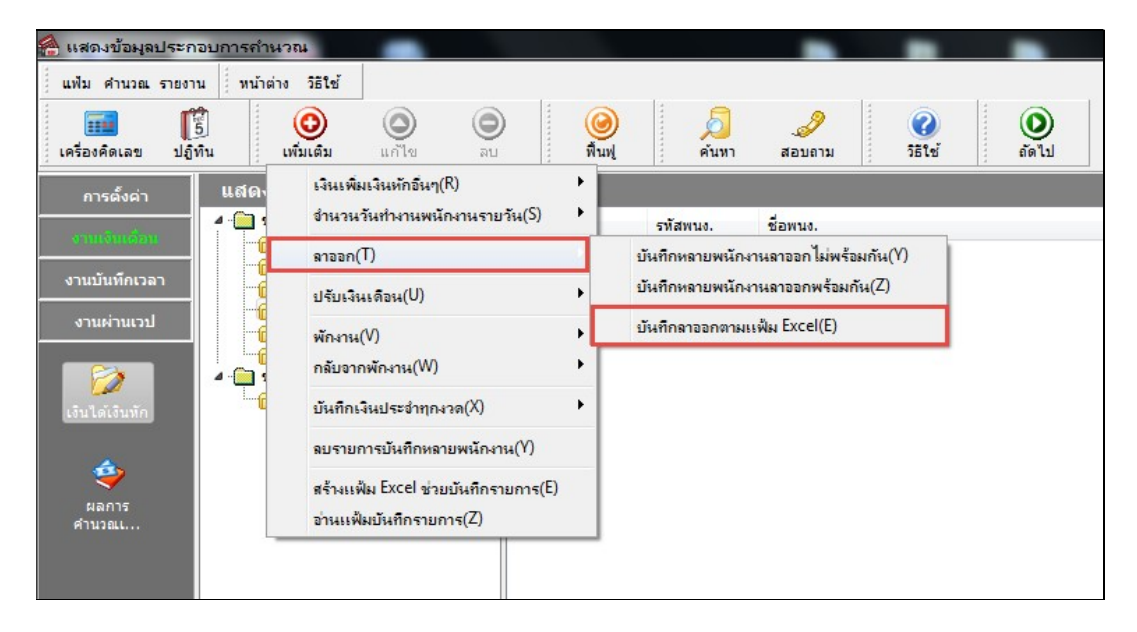

 $\blacktriangleright$  เมื่อเข้าสู่หน้าจอ นำเข้าข้อมูล.ลาออก แล้ว ทำการกำหนดรายละเอียดตามคำอธิบายด้านล่างนี้

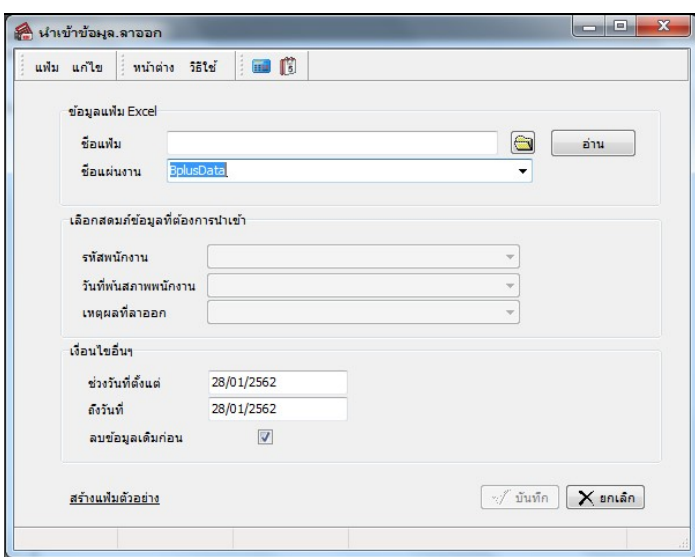

คาํอธิบาย

- ข้อมูลแฟ้ม Excel
	- $\bullet$  ชื่อแฟ้ม คือ ทำการกำหนดแฟ้ม Excel ที่จะนำข้อมูลลาออกของพนักงานเข้าสู่ระบบเงินเดือน โดยคลิกที่ปุ่ม  $\blacksquare$

 $\bullet$  ชื่อแผ่นงาน คือ กำหนดชื่อ Sheet ที่บันทึกข้อมูลลาออกของพนักงานใน Excel จากนั้นให้ทำการ คลิกปุ่ม อ่าน โปรแกรมทำการดึงชื่อคอลัมน์ในไฟล์ Excel มาแสดงในสดมภ์ข้อมูล เพื่อใช้ทำการจับคู่รายการลาออกที่อยู่ในไฟล์ Excel กับ รหัสของลาออกที่อยู่ในระบบเงินเดือน ดังรูป

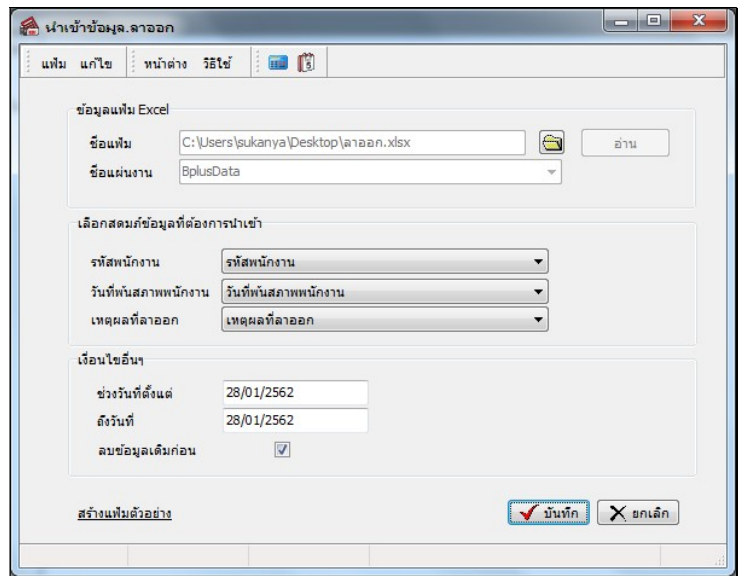

■ เลือกสดมภ์ข้อมูลที่ต้องการนำเข้า เป็นข้อมูลสำคัญที่จะต้องทำการกำหนด ได้แก่ รหัสพนักงาน, วันที่พ้นสภาพ พนักงาน และเหตุผลที่ลาออก โดยท่านจะต้องทำการจับคู่ชื่อสดมภ์ข้อมูลให้ตรงกับข้อมูลที่บันทึกในไฟล์ Excel ที่ต้องการโอน ขอ้มูลเขา้ระบบเงินเดือน

■ เงื่อนไขอื่นๆ

 $\bullet$  ช่วงวันที่ตั้งแต่..ถึงวันที่... คือ การกำหนดว่าต้องการนำเข้าข้อมูลลาออกของวันที่ใดในไฟล์ Excel เข้าสู่ระบบ เงินเดือน

● **ลบข้อมูลเดิมก่อ**น คือ การกำหนดให้โปรแกรมทราบว่าต้องการลบข้อมูลลาออกเดิมออกก่อนหรือไม่ กรณีต้องการ ให้โปรแกรมทำการลบข้อมูลลาออกเดิมออกก่อน ให้คลิก ⊮ี หลัง "ลบข้อมูลเดิมก่อน" หากใม่คลิก ⊮ี หลัง "ลบข้อมูลเดิม ึก่อน" โปรแกรมจะทำการโอนข้อมูลลาออกจากไฟล์ Excel เข้าสู่ระบบเงินเดือน โดยไม่ได้ลบข้อมูลลาออกเดิมออก

 $\triangleright$  เมื่อทำการระบุข้อมูลครบเรียบร้อยแล้ว ให้คลิกปุ่ม  $\blacktriangleright$  <sup>มันทึก</sup> เพื่อให้โปรแกรมทำการอ่านข้อมูลลาออกจาก ไฟล์Excel เขา้บนั ทกึในระบบเงินเดือนให้อตัโนมตัิ

 $\blacktriangleright$  แต่หากไม่ต้องการอ่านข้อมูลลาออกจากไฟล์ Excel ให้คลิกปุ่ม  $\boxed{\times}$ ยกเล็ก เพื่อออกจากหน้าจอ

 $\blacktriangleright$  เมื่อโปรแกรมทำการบันทึกข้อมูลลาออกจากแฟ้ม  $\;$  Excel เรียบร้อยแล้ว โปรแกรมจะแสดงหน้าจอ แสดง สถานภาพการทาํงาน แจง้รายละเอียดการดาํเนินการดงัรูป

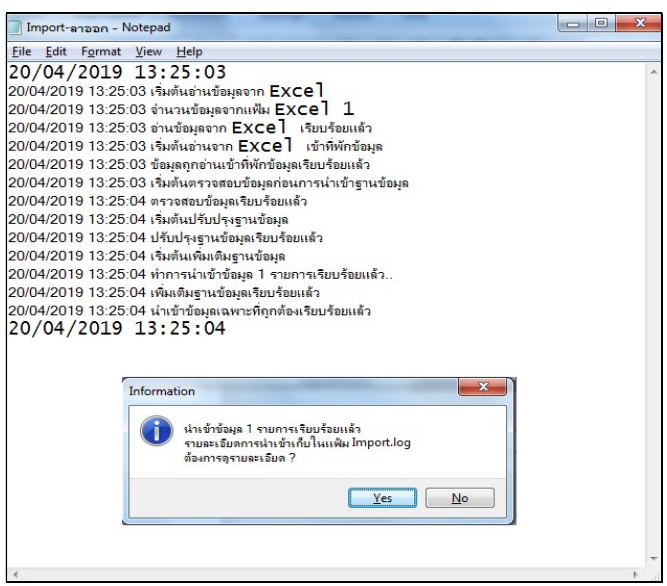

 $\triangleright$  เมื่อโปรแกรมแสดงหน้าจอ Information ว่า นำเข้าเรียบร้อยแล้ว หากต้องการดูรายละเอียดการนำเข้าเก็บใน แฟ้ม Import.log ให้คลิกปุ่ม <u>โ<sup>รร ไ</sup>ปรแกรมจะแสดงรายละเอียดการนำเ</u>ข้าข้อมูลลาออกในชื่อไฟล์ Import.log ด้วย โปรแกรม Notepad แต่หากไม่ต้องการแสดงรายละเอียดการนำข้อมูลลาออกในไฟล์ชื่อ Import.log ให้คลิกปุ่ม $\Box$  No

### การแก้ไขรายการลาออก

หลังจากทำการบันทึกลาออกของพนักงานแล้ว หากรายการลาออกที่บันทึกไปแล้วไม่ถูกต้อง สามารถทำการแก้ไขได้ โดยมี วิธีการดังนี้

### วิธีการแก้ไข

 $\triangleright$  หน้าจอ งานเงินเดือน  $\rightarrow$  เมนย่อย เงินได้เงินหัก  $\rightarrow$  กลิก ปุ่มเพิ่มเติม  $\rightarrow$  เลือก ลาออก  $\rightarrow$  เลือก บันทึกหลาย พนักงานลาออกไม่พร้อมกัน  $\rightarrow$  เลือก สาขา, แผนก, หน่วยงาน หรือไซด์งานที่ต้องการ  $\rightarrow$  กลิก ปุ่มอ่านค่าเดิม  $\rightarrow$  แก้ไข รายการที่ไม่ถูกต้อง  $\rightarrow$ คลิก ปุ่มบันทึกหรือบันทึกจบ

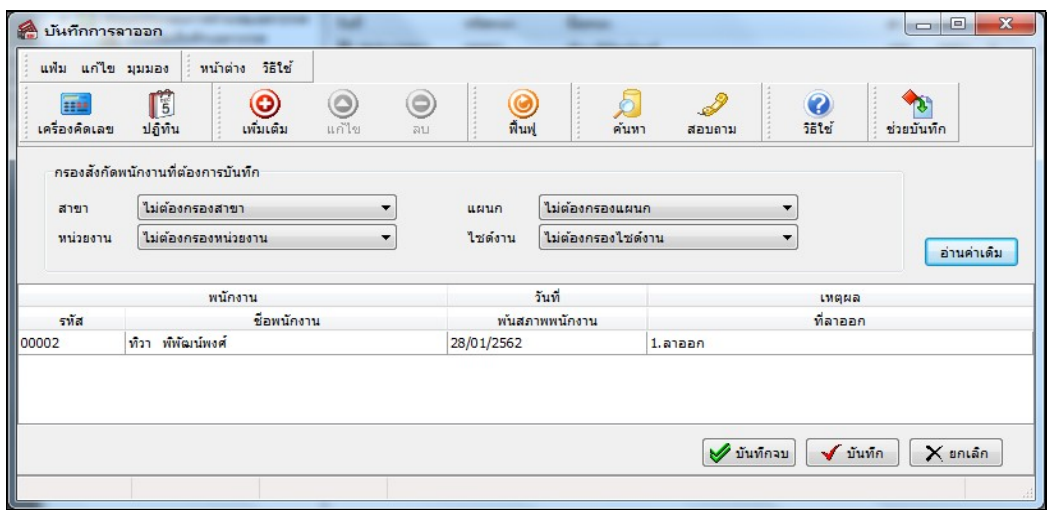

### $\clubsuit$  การลบรายการลาออก

หลังจากทำการบันทึกลาออกของพนักงานแล้ว หากต้องการลบรายการลาออกที่บันทึกเกิน สามารถทำการลบได้ โดยมี วิธีการคังนี้

### วิธีการลบ

 $\triangleright$  หน้าจอ งานเงินเดือน  $\rightarrow$  เมนูย่อย เงินได้เงินหัก  $\rightarrow$  กลิก ปุ่มเพิ่มเติม  $\rightarrow$  เลือก ลาออก  $\rightarrow$  เลือก บันทึก หลายพนักงานลาออกไม่พร้อมกัน  $\rightarrow$  เลือก สาขา, แผนก, หน่วยงาน หรือไซด์งานที่ต้องการ  $\rightarrow$  กลิก ปุ่มอ่านค่าเดิม  $\rightarrow$  กลิก เลือก รายการที่ต้องการลบให้เป็นแถบสี  $\rightarrow$  กลิก ปุ่มลบ  $\rightarrow$  กลิก ปุ่มบันทึกหรือบันทึกจบ

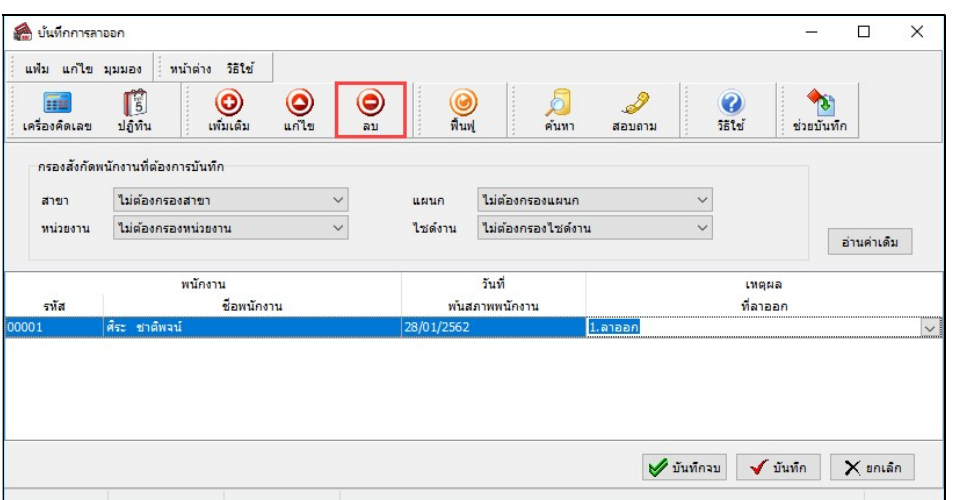

## ∙\$ การพิมพ์รายงานเพื่อตรวจสอบการบันทึกลาออก

ภายหลังจากทำการบันทึกข้อมูลลาออกของพนักงานเรียบร้อยแล้ว ท่านสามารถทำการพิมพ์รายงานเพื่อตรวจสอบความ ถูกต้องของรายการลาออกที่บันทึกได้

### วิธีการบันทึกข้อมูล

 $\triangleright$  หน้าจอ งานเงินเดือน  $\rightarrow$  เมนูย่อย เงินได้เงินหักอื่นๆ  $\rightarrow$  เลือก เมนูรายงาน  $\rightarrow$  เลือก รายงานการบันทึก พนักงานลาออก  $\rightarrow$  เลือก รายงานรายชื่อพนักงานลาออก

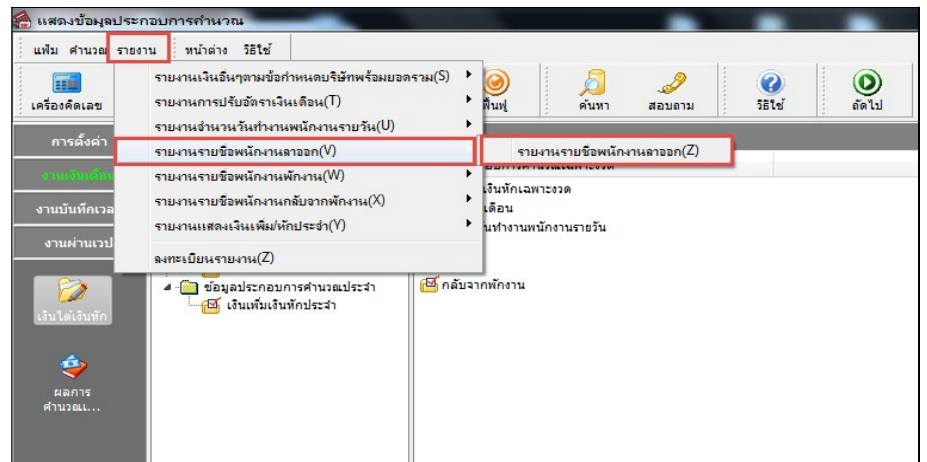

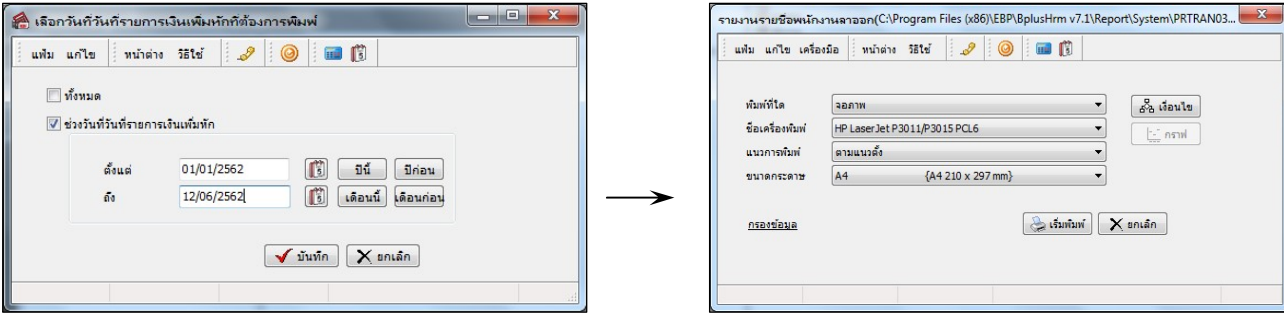

 $\blacktriangleright$  ระบุช่วงวันที่รายการของรายการลาออกที่ต้องการตรวจสอบ และคลิกปุ่ม เริ่มพิมพ์

### $\triangleright$  โปรแกรมจะแสดงจอภาพรายงาน ดังรูป

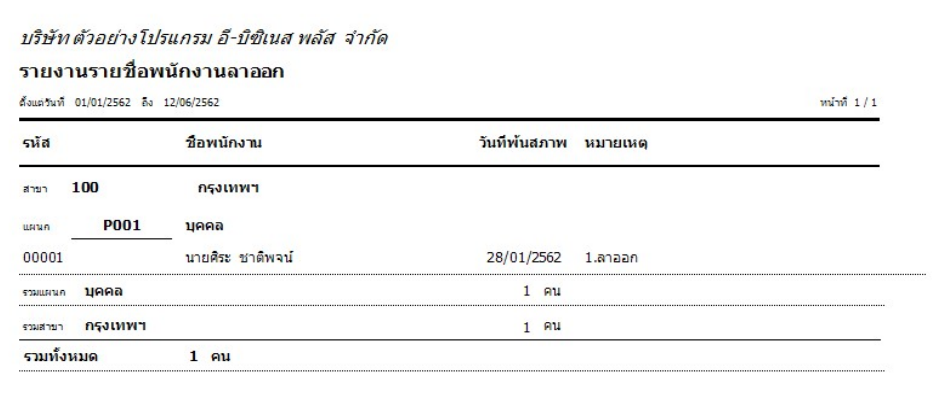

#### หมายเหตุ

1. วิธีการบันทึกลาออก โดยใช้ปุ่ม**ช่วยบันทึก** มีวิธีการเช่นเดียวกันกับการบันทึกเงินเพิ่ม/เงินหัก

2. กรณีมีพนักงานลาออกระหว่างงวด การบันทึกเงินเพิ่มเงินหักของพนักงานที่ลาออกระหว่างงวด ต้องระบุวันที่รายการ ก่อนวันที่พ้นสภาพ ถ้าบันทึกวันที่รายการของเงินเพิ่มเงินหักหลังจากวันที่พ้นสภาพ โปรแกรมจะไม่คำนวณยอดเงินของเงินเพิ่ม เงินหักนั้นๆ

3. กรณีทำการบันทึกลาออกของพนักงานในงวดเงินเดือนใดแล้ว แฟ้มประวัติพนักงานท่านนั้นจะเปลี่ยนแปลงสถานภาพ เป็น พนักงานลาออก เมื่อมีการปิดงวดเงินเดือน นั้นๆ แล้วเท่านั้น